### **AKTUALIZACE SOFTWARE V PŘIJÍMAČI BENSAT 200, 250, 210**

1. Před instalací, prosím, na USB vytvořte podadresář: **\_update** (včetně "**\_**" (podtržítko)

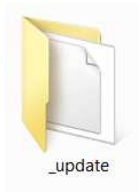

2. Poté, zkopírujte soubor se software (s koncovkou .IRD) do tohoto adresáře a vložte USB flash disk do zadního USB portu přijímače (USF Flash disk musím být naformátován na systém souborů FAT32)

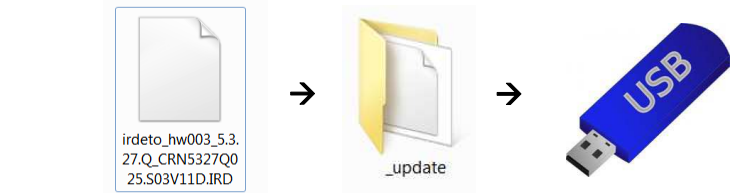

V menu pomocí dálkového ovladače vstupte do podmenu (**Systém / Aktualizace softwaru**) a stiskněte tlačítko **OK.**

- 3. V podmenu stiskněte **ČERVENÉ** tlačítko **Firmware** a stisknutím tlačítka **OK** potvrďte výběr souboru s firmware.
- 4. Po aktualizaci a restartu, proveďte obnovení továrního nastavení: MENU/System/nastavení (Systém / Tovární nastavení) – **OK**
- 5. v podmenu přesuňte kurzor na "**Factory Reset**" (Tovární nastavení) a pomocí šipek na DO (**<**/**>**) změňte na "**Tovární nastavení**" a potvrďte OK.

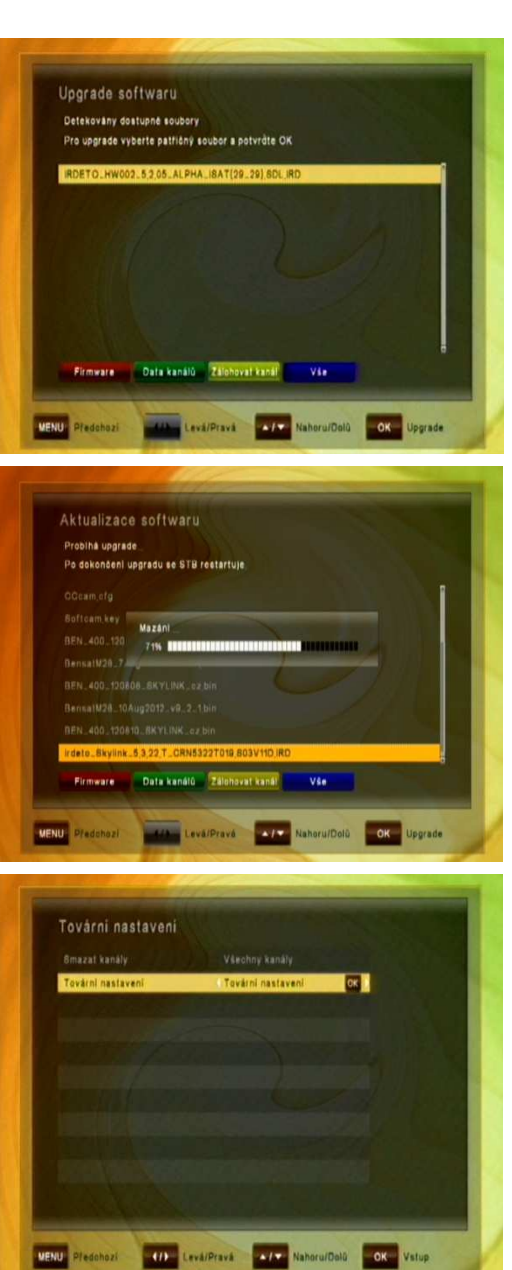

6. Po následném restartu proveďte nastavení přijímače v několika jednoduchých krocích:

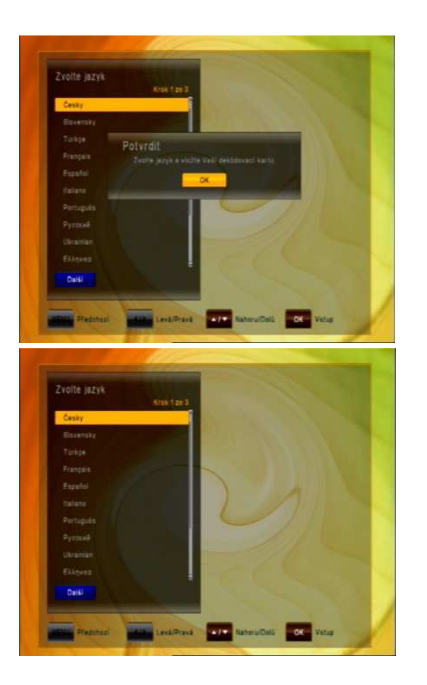

Před pokračováním prosím **zasuňte vaši dekódovací kartu do přístroje** zlatým čipem dolů!

Použitím tlačítka **zvolte požadovaný jazyk** MENU a potvrďte tlačítkem **example 1868** na dálkovém ovladači.

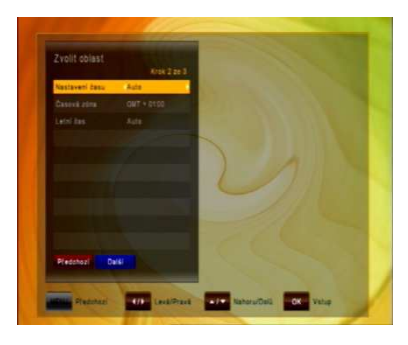

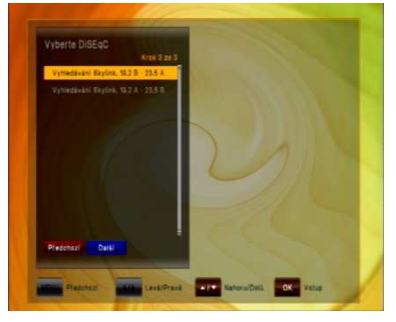

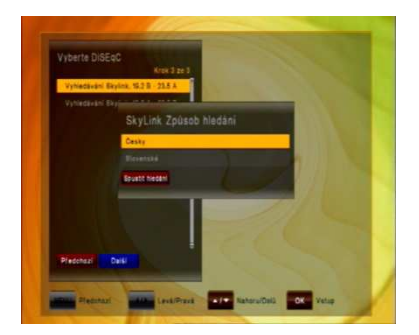

- a. Nastavte požadovanou časovou zónu a stiskněte tlačítko **pro pokračování.**
- b. Nyní nastavte způsob připojení vaší satelitní antény a proveďte naladění kanálů. Nastavte přepínač DiSEqC podle konfigurace vašeho LNB Nastavte:

```
- Vyhledávání Skylink DiSEqC 19.2B – 23.5A 
jestliže váš DiSEqC přepínač, nebo LNB monoblok má 
      zapojeny družice: - Astra 1 19.2E DiSEqC B (nebo 2) 
                          - Astra 3A 23.5E DiSEqC A (nebo 1)
```
 **- Vyhledávání Skylink DiSEqC 19.2A – 23.5B**  jestliže váš DiSEqC přepínač, nebo LNB monoblok má zapojeny družice:

> - Astra 1 19.2E **DiSEqC A** (nebo **1**) - Astra 3A 23.5E **DiSEqC B** (nebo **2**)

c. Po volbě nastavení DiSEqC a jejím potvrzení tlačítkem  $\frac{dS}{d}$  se přijímač dotáže, chcete-li spustit "Skylink FastScan vyhledávání", kdy přijímač automaticky naladí všechny kanály poskytovatele Skylink a seřadí je podle tematického zařazení. Přijímač nyní automaticky stáhne aktuální tabulku s předladěným kanálovým listem a nainstaluje ji do přijímače.

d. Po ukončení vyhledávání potvrďte uložení kanálů stisknutím tlačítka ... Přijímač nyní zobrazí první kanál z naladěného seznamu kanálů.

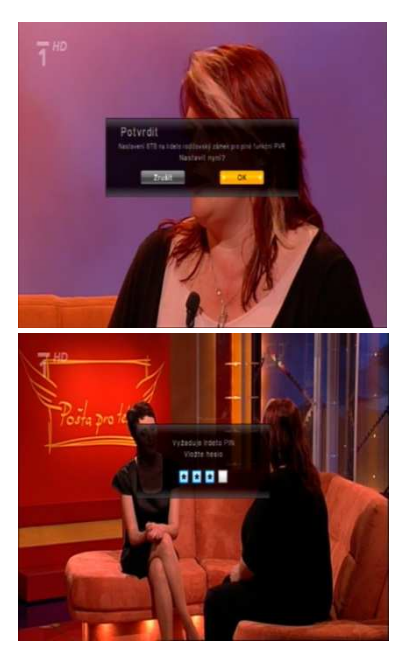

## **Přijímač nevypínejte!**

Během ~ 5 minut přijímač ze živého televizního signálu přijme nastavení PIN kódu pro funkci Rodičovské kontroly na vaší dekódovací kartě. Po jeho přijetí potvrďte dotaz na obrazovce tlačítkem .

Zadejte PIN kód, který je uveden na vaší dekódovací kartě (je umístěn pod zlatým čipem a nápisem ICE 01/ IRDETO 01)

# **Pokud nesouhlasí PIN kód s číslem na dekódovací kartě navštivte www stránky satelitního operátora Skylink**

## https://registrace.skylink.cz/cms\_eshop/ANONYM\_CardForAnonym.do

a proveďte reset PIN (tlačítko **Reset PINu karty IRDETO** 

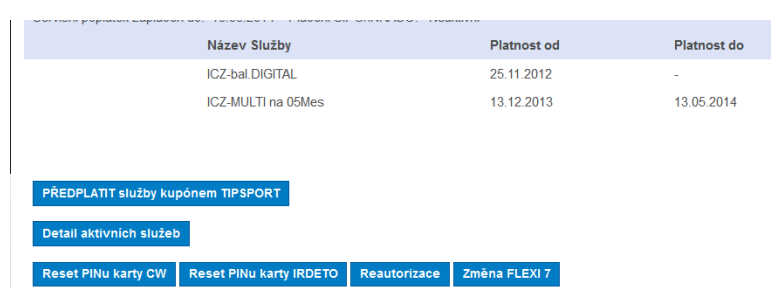

Před kliknutím na tlačítko **Reset PINu karty IRDETO** se ujistěte, že máte přijímač zapnutý na kanále ČT2 a přijímač dekóduje vysílání. Po odeslání požadavku na RESET vyčkejte 20 minut. Po tuto dobu přijímač nepřepínejte na jiný kanál ani jinak s přijímačem nemanipulujte.

Po uplynutí 20ti minut vstupte stisknutím tlačítka MENU do

### **MENUIrdeto karta Irdeto CA status Rodičovský zámek IRDETO**

#### Zadejte PIN **0000**

V nově otevřeném menu můžete aktivovat/deaktivovat funkci Rodičovské kontroly a v případě její aktivace můžete nastavit až 5 uživatelských profilů, u kterých bude mít každý uživatel vygenerován jedinečný PIN kód, bez jehož zadání mu bude znemožněno sledování televizních pořadů určených pouze pro dospělé diváky.

Pro bezproblémovou funkci nahrávání PVR nastavte tuto funkci:

**Rodičovská kontrola: Zapnuto** 

**Seznam PIN Kontrola věku: 18**

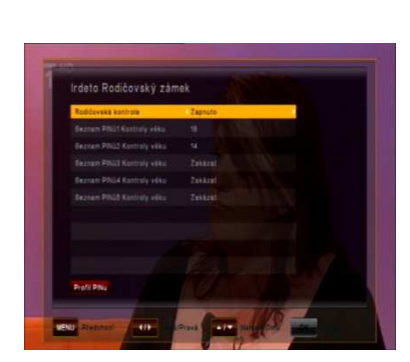